## **PIDM Industry Portal- Prerequisites Checklist**

**1. User** 

 $\Pi$  User ID<sup>1</sup>

Password

# **2. Computer**

- Operating system is Windows 10 (version 1803) and above
- Internet browser is Microsoft Edge or Google Chrome
- Power settings set to performance mode / timers off / never sleep

# **3. Internet**

- $\Box$  Recommended upload speed is 10Mbps<sup>2</sup>
- Add https://industryportal.pidm.gov.my to trusted sites
- Add https://ebox.pidm.gov.my to trusted sites
- Check outgoing fixed public IP to be **exactly** the same as you have provided to PIDM for whitelisting purposes

# **4. Data**

- Check inter[nal compliance policies to ensure that the data transmission does not viol](https://industryportal.pidm.gov.my/)[ate any Data Leak](https://ebox.pidm.gov.my/)  Protection policies you may have within your institution
- Check that https://industryportal.pidm.gov.my and https://ebox.pidm.gov.my are not blocked by your institution's antivirus program

# **5. Firewall**

- $\Box$  Windows firewall allows PIDM's URL<sup>3</sup> and IP address<sup>4</sup> on port 443
- Antivirus firewall allows PIDM's URL and IP address on port 443
- Institution's internal and perimeter firewall allows PIDM's URL and IP address on port 443

 $1$  The User ID and temporary password will be sent together with the Welcome Email

 $<sup>2</sup>$  It is recommended to have at least 10Mbps or more bandwidth speed. However, the size of internet bandwidth</sup> required is very much dependent on the file size required to be submitted through the Industry Portal

<sup>3</sup> URL: https://industryportal.pidm.gov.my and https://ebox.pidm.gov.my

<sup>4</sup> IP address: 202.184.93.204 and 202.188.103.71

## **Check your windows version**

- 1. Go to Start, type "About".
- 2. Click on "About your PC".
- 3. Check your edition and version. PIDM Industry Portal supports Windows 10 edition, version 1803 and above.

## **Check your internet browser**

1. PIDM Industry Portal supports Microsoft Edge and Google Chrome.

#### **Change your power settings**

- 1. Please check with your institution's system administrator before tampering with these settings.
- 2. Go to Start, and type in "Power", click on "Power & sleep settings".
- 3. Set everything to "Never" if you have a huge file to upload (upwards of 1GB). Otherwise, please set it accordingly so that the computer does not go to sleep mode during upload.

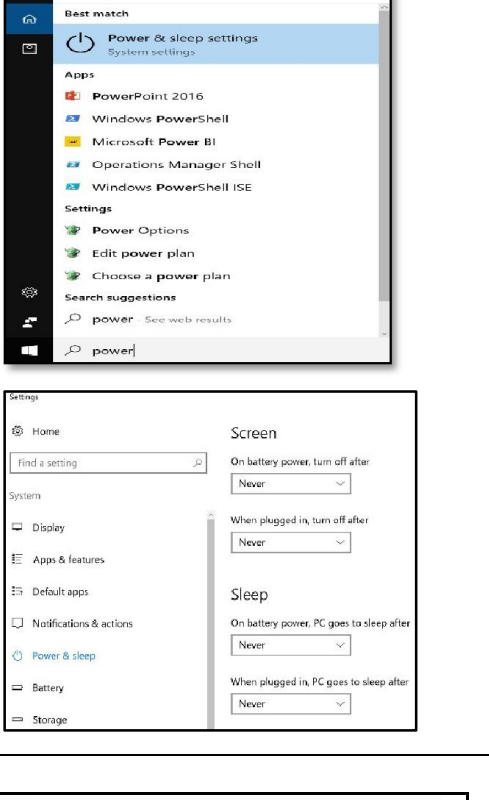

 $\Box$ 

 $=$ 

 $\oplus$ 

Filters  $\sim$ 

## **Check your institution's public IP**

- 1. Go to your Internet Explorer and open www.google.com
- 2. On the google page, type in "what is my IP address", press enter.
- 3. Check whether this IP address matches the IP address provided by you to PIDM.

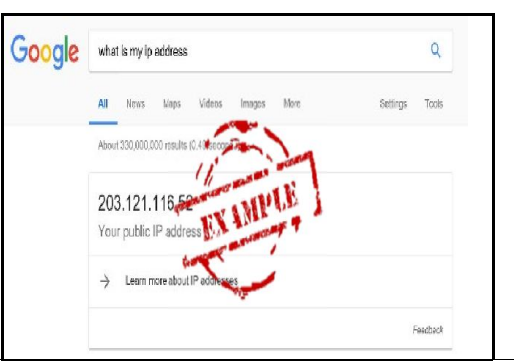